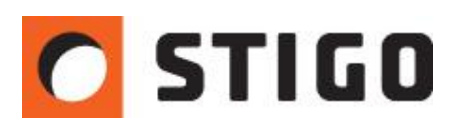

# **Smokeview, jako aplikacja do prezentacji wyników symulacji – funkcje i możliwości**

#### **Wstęp**

Smokeview to pomocnicza aplikacja przy programie Pyrosim służąca do prezentacji gotowych wyników symulacji. Moduł ten jest wbudowany w PyroSim i tworzy z nim kompatybilną całość. Pomimo niewielkich rozmiarów oraz prostej obsługi, posiada wiele przydatnych funkcji oraz spore możliwości dopasowania wyników symulacji do potrzeb konkretnego użytkownika.

W najnowszym newsletterze zaprezentujemy podstawowe możliwości tej aplikacji oraz przyjrzymy się bliżej innym ciekawym funkcjom Smokeview.

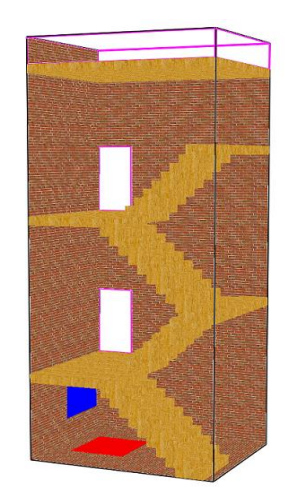

*Rys.1. Przykładowy model klatki schodowej wyświetlony w programie Smokeview.*

## **1. Zapis do pliku graficznego**

Jedną z ciekawszych funkcji aplikacji jest możliwość zapisu obrazu w postaci pliku graficznego. Po wybraniu tej opcji, program zapisze stworzoną symulację, jako zbiór plików graficznych w jednym z popularnych formatów. Istnieje możliwość zapisu zarówno pojedynczej klatki w danej sekundzie, która nas szczególnie interesuje, jak i wielu, w ilości zależnej od wyboru częstotliwości zapisu. Program zapisuje pliki graficzne do folderu, w którym znajduje się model. Aby zapisać symulację w postaci plików graficznych, należy:

a) po pierwsze: określić częstotliwość wyświetlenia wyników, a więc ilość klatek wyświetlanych

w jednej sekundzie (*FPS - Frames Per Second*).

W tym celu klikamy prawym przyciskiem myszy w dowolnym miejscu obszaru okna, następnie wybieramy polecenie "Options" i dalej "Max Frame Rate" i w końcu (przykładowo) "10 FPS".

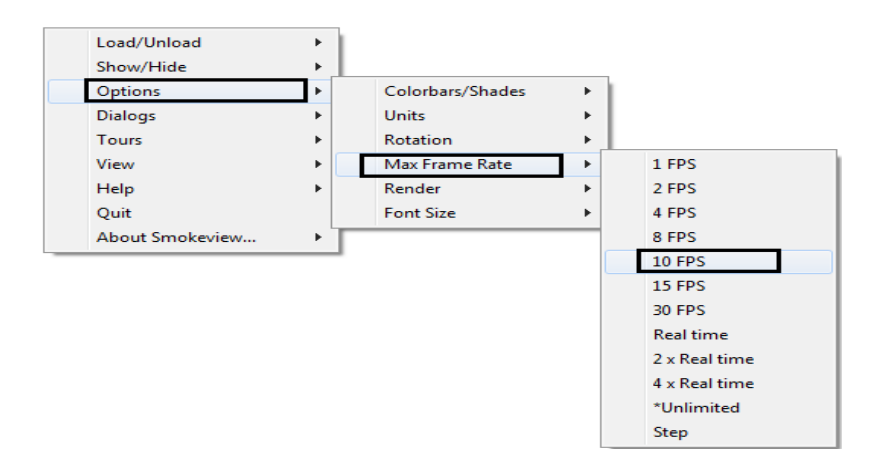

b) następnie przechodzimy do zakładki "Render" i wybieramy "Every 10 frame"

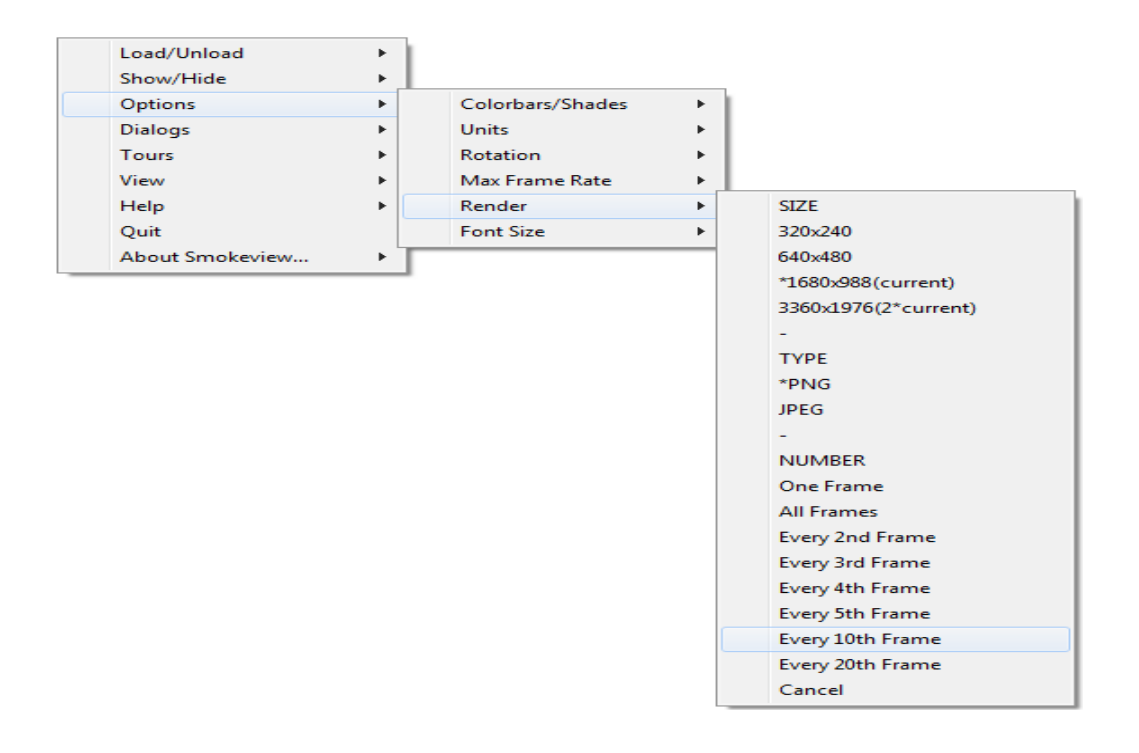

Uzyskamy wtedy zbiór plików graficznych obrazujących co dziesiąta klatkę. Jeżeli chcemy zapisać tylko pojedynczą interesującą nas klatkę, klikamy "One Frame". Funkcja ta, przydatna jest zwłaszcza do tworzenia wszelkiego rodzaju dokumentów, które zawierają poszczególne fragmenty wyników symulacji.

## **2. Zmiana sposobu wyświetlania modelu**

Kolejną przydatną opcja jest możliwość zmiany sposobu wyświetlania modelu. Często zdarza się, że chcemy przyjrzeć się bliżej wybranemu fragmentowi modelu, dzięki opcji "World Centered",

możemy "wniknąć" do wnętrza modelu i obserwować wybraną akcje od wewnątrz budynku.

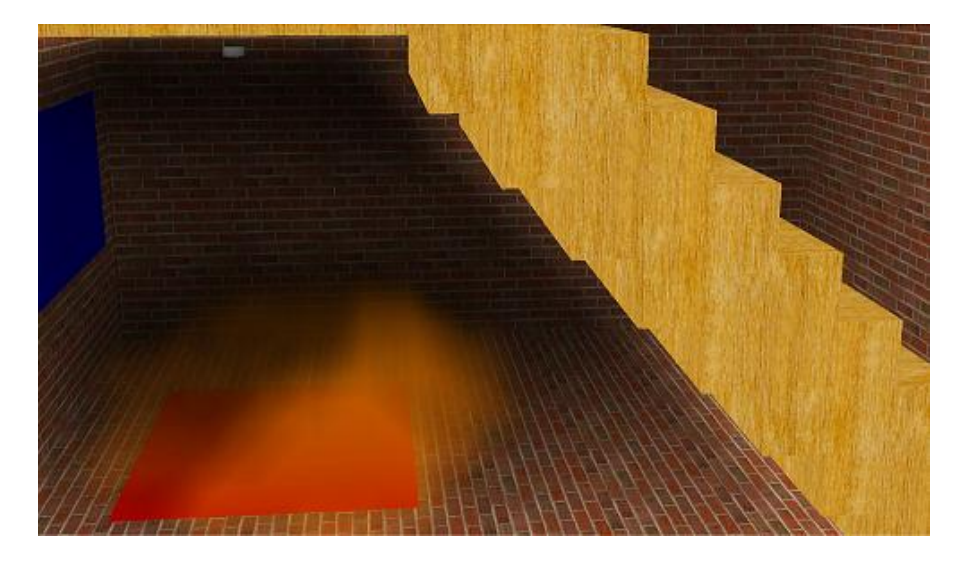

*Rys.2. Widok modelu "od wewnątrz".*

Dodatkowo możemy wyłączyć elementy geometrii, które mogą zasłaniać kluczowe akcje. Aby to zrobić, należy kliknąć "Show/Hide", następnie "Geometry", dalej "Obstacles" i wreszcie "Outline".

## **3. Plot 3D**

Jak wiemy, płaszczyzny wynikowe to sposób wyświetlania wyników, który pokazuje wartości konkretnego parametru na wybranej płaszczyźnie w danym przekroju modelu. Jeśli przykładowo, chcemy sprawdzić widoczność na klatce schodowej na trzech różnych wysokościach, musimy zdefiniować trzy płaszczyzny wynikowe. Program posiada jednak przydatne narzędzie, które automatycznie generuje płaszczyzny wynikowe pięciu parametrów dla kilku momentów symulacji. Jakość tak wygenerowanych płaszczyzn jest niższa niż w przypadku standardowych płaszczyzn wynikowych, jednak funkcja Plot 3D pozwala na przesuwanie płaszczyzn na całej długości i szerokości modelu. Pozwala to na ogólny podgląd wyników symulacji.

## **Aby wybrać opcję Plot 3D:**

W programie PyroSim w zakładce "Wyniki", należy wybrać opcję: "Przedstaw wyniki Plot 3D".

Następnie wybrać interesujące nas parametry z listy:

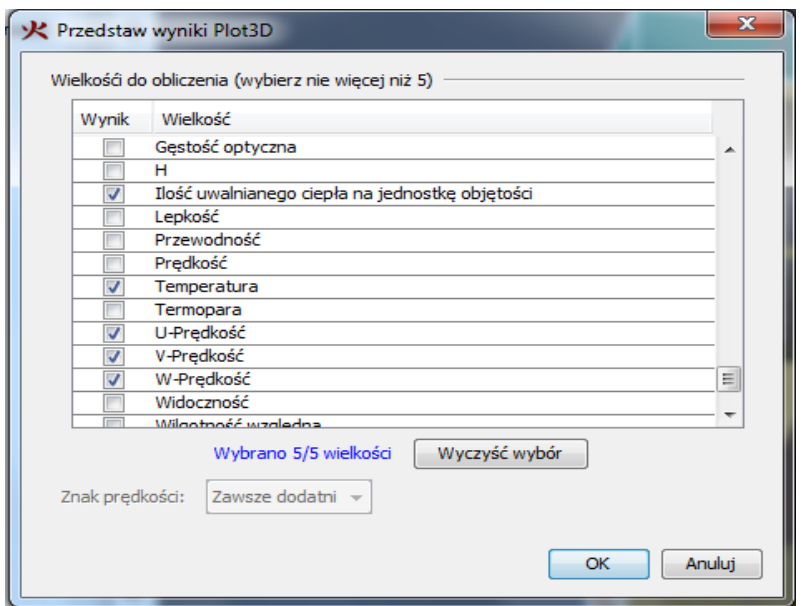

*Rys. 3. Panel wyboru parametrów dla opcji Plot3D.*

Następnie w programie Smokeview wybieramy moment symulacji, któremu chcemy się przyjrzeć bliżej.

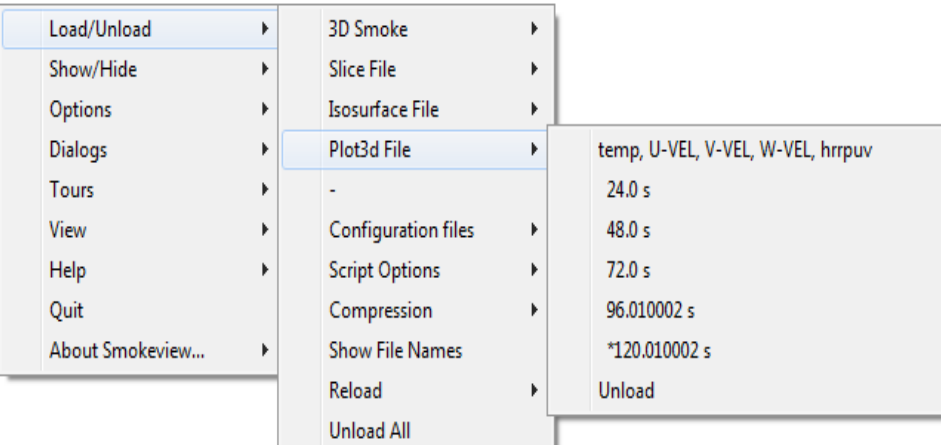

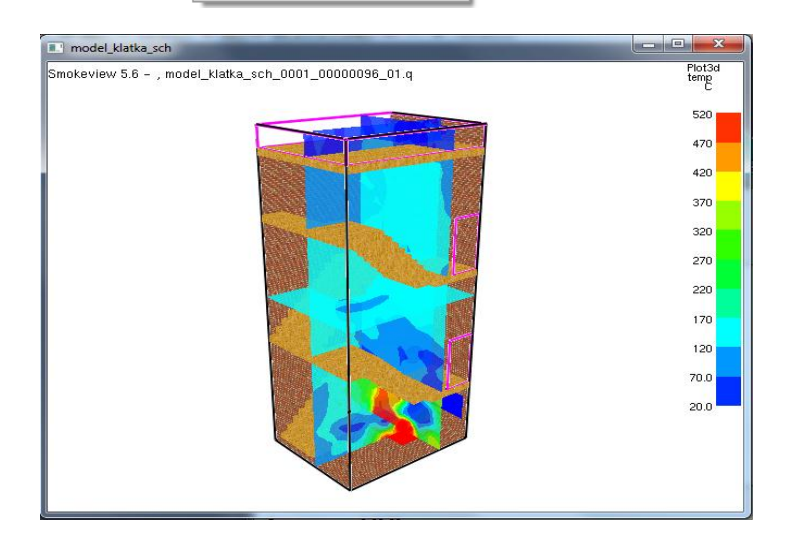

 *Rys.4. Płaszczyzny wynikowe dla opcji Plot3D*

Przy pomocy strzałek z klawiatury możemy teraz przesuwać płaszczyzny wzdłuż osi układu współrzędnych.

## **4. Zmiana skali wyświetlanych parametrów**

Domyślnie program automatycznie dobiera skalę wyświetlania poprzez przyjęcie najczęściej występujących wartości maksymalnych i minimalnych. Dość często zdarza się, że chcemy sprawdzić np. maksymalną temperaturę w budynku lub też dokładniej przyjrzeć się pewnemu fragmentowi wartości. W tym celu konieczna będzie zmiana domyślnej skali.

Smokeview oferuje możliwość kontrolowania zakresu wyświetlania wartości na płaszczyznach. Aby w sposób wymuszony określić zakres wyświetlania pomiarów, należy w programie Smokeview: kliknąć prawym przyciskiem, następnie wybrać "Dialogs-File/Bounds/Script Settings", rozwinąć przycisk "Slice", rozwinąć "Bound Data", wpisać wartości minimalną i maksymalną oraz kliknąć **"Update".** 

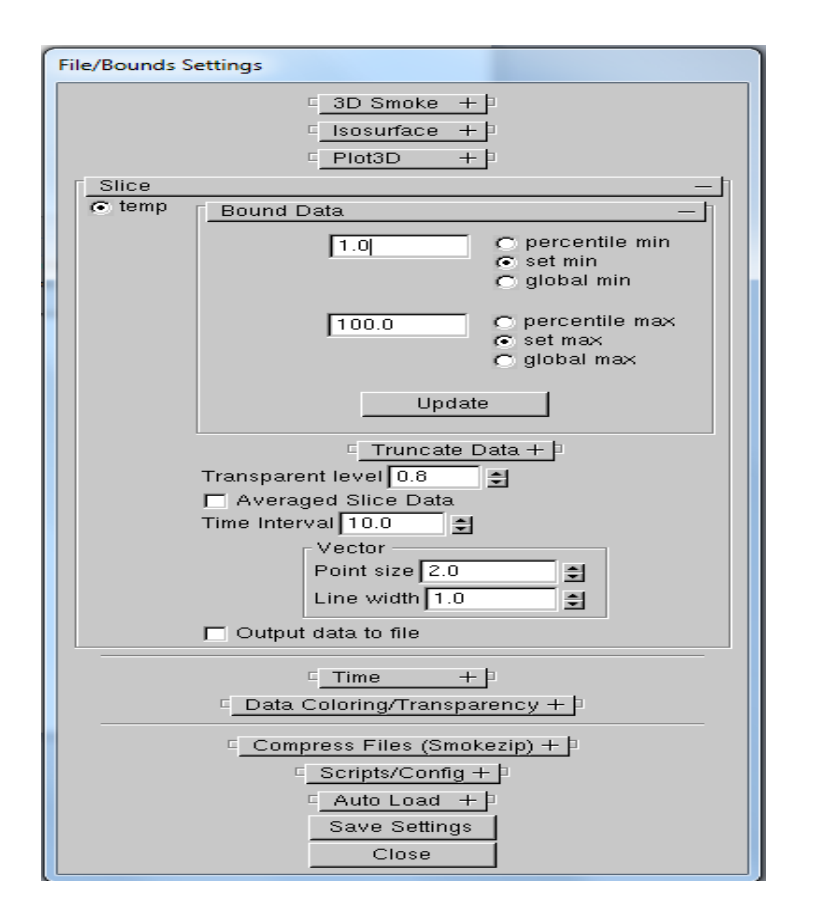

*Rys.5. Menu ustawień skali wyświetlanych parametrów.*

## **5. Podziałka**

Aby wprowadzić podziałkę, należy kliknąć prawym przyciskiem myszy na dowolny obszar, następnie wybrać "Show/Hide", dalej "Labels" i wreszcie "User Settable Ticks".

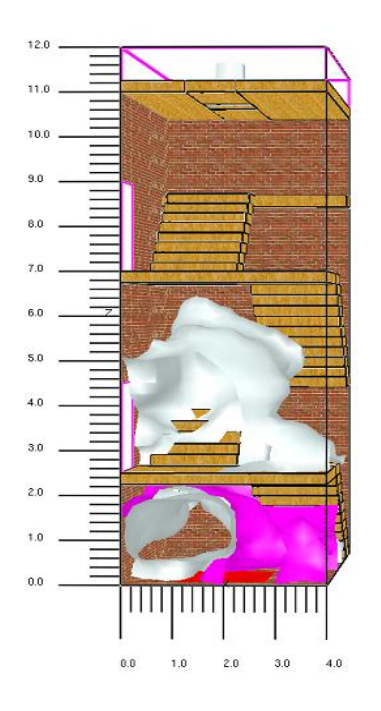

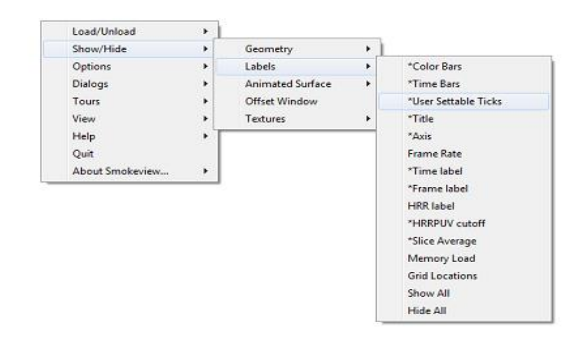

#### **Podsumowanie**

Prezentacja wyników to końcowy i najważniejszy etap symulacji, gdyż na jego podstawie podejmowane są daleko idące wnioski. Moduł Smokeview posiada wiele przydatnych, choć często z braku wiedzy użytkowników, niewykorzystywanych funkcji pozwalających na dostosowanie prezentacji wyników do naszych potrzeb. Jednak umiejętne posługiwanie się nimi sprawia, że prezentacja efektów pracy pozwala na wnikliwą analizę wyników symulacji.

*Wojciech Nocula*

#### **Już w następnym odcinku:**

Symulacje ewakuacji - analiza porównawcza czasów ewakuacji, uzyskanych trzema różnymi metodami, przy wykorzystaniu programów Pathfinder oraz PyroSim.